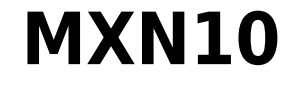

Manual Generated: 29/05/2024 - 17:54

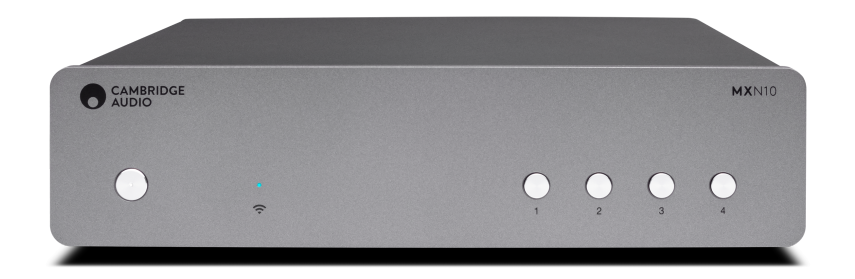

## **Table of Contents**

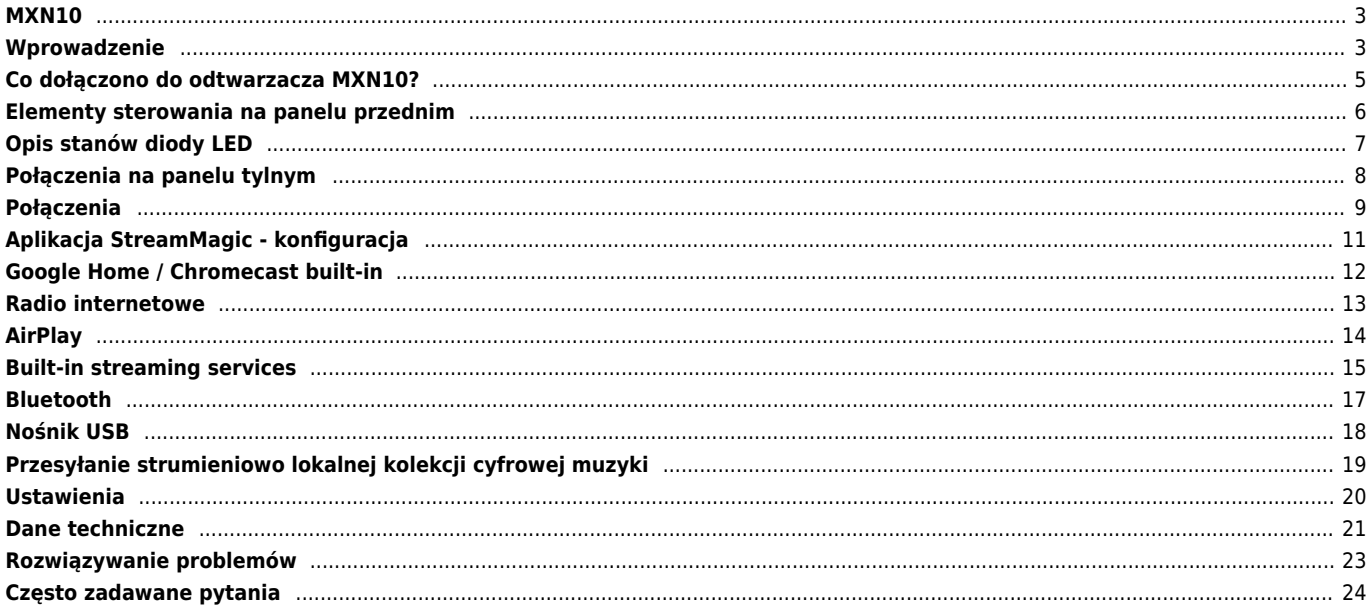

### <span id="page-2-0"></span>**MXN10**

Last updated: April 23, 2024 10:54. Revision #12613

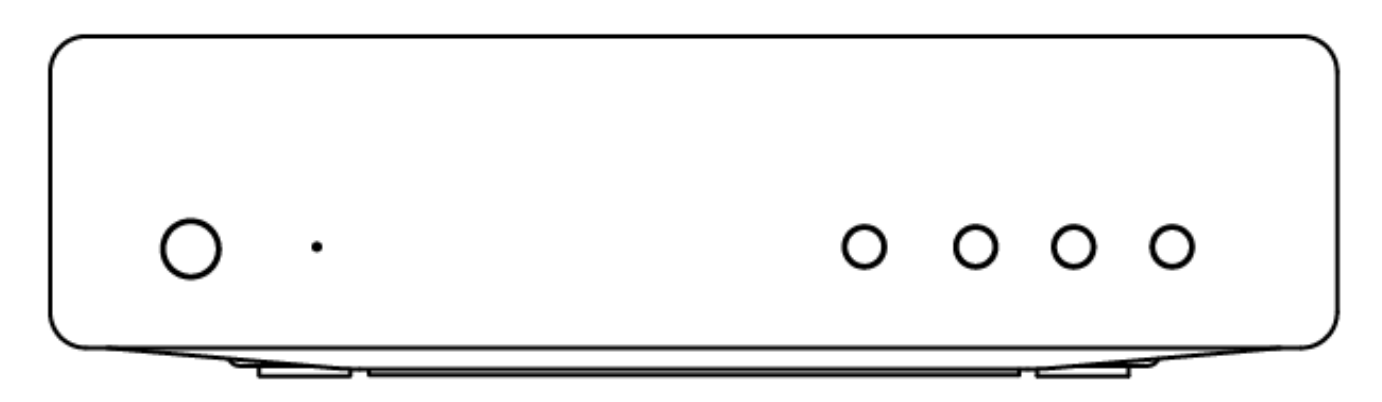

# **Instrukcja Obsługi**

### <span id="page-2-1"></span>**Wprowadzenie**

Last updated: December 21, 2023 12:13. Revision #11481

Dzięki tej instrukcji instalacja i użytkowanie tego produktu powinny być tak proste, jak to tylko możliwe. Uważnie sprawdziliśmy wszystkie informacje zawarte w tym dokumencie przed jej opublikowaniem; niemniej polityka firmy Cambridge Audio polega na ciągłym poszukiwaniu udoskonaleń i dlatego zastrzegamy sobie prawo wprowadzania zmian w naszych urządzeniach oraz ich specyfikacjach bez konieczności uprzedzania o tym klientów.

Dokument ten zawiera informacje chronione prawami autorskimi. Wszelkie prawa zastrzeżone. Żadna część niniejszej instrukcji nie może być powielana za pomocą jakichkolwiek środków mechanicznych, elektronicznych lub innych i w jakiejkolwiek formie bez uprzedniej pisemnej zgody producenta. Wszystkie zastrzeżone znaki handlowe i towarowe są własnością ich posiadaczy.

Nazwa i logo Bluetooth® są zarejestrowanymi znakami towarowymi stanowiącymi własność firmy Bluetooth SIG, Inc. i wszelkie używanie takich znaków przez firmę Audio Partnership Plc jest objęte licencją. Inne znaki handlowe i nazwy handlowe należą do odpowiednich właścicieli.

Qualcomm jest znakiem towarowym Qualcomm Incorporated, zarejestrowanym w Stanach Zjednoczonych i innych krajach, używany za zezwoleniem.

aptX to a znak towarowy firmy Qualcomm Technologies International, Ltd.,zarejestrowanej w Stanach Zjednoczonych oraz innych krajach i został wykorzystany za ich zgodą. Qualcomm aptX jest produktem Qualcomm Technologies International, Ltd.

StreamMagic to zastrzeżony znak handlowy firmy Audio Partnership Plc, zarejestrowany w krajach Unii Europejskiej oraz innych.

Ten produkt zawiera licencjonowane oprogramowanie GNU Public Licence w wersji 2 oraz GNU Lesser Public Licence w wersji 2.1. Kod źródłowy dla tego oprogramowania jest dostępny na stronie: <http://gpl.stream-magic.com/>

Produkt zawiera technologię, będącą własnością firmy Microsoft Corporation, objętą licencją Microsoft Licensing GP. Używanie lub dystrybucja tej technologii poza używanym produktem bez uzyskania licencji od Microsoft Corporation i/lub Microsoft Licensing GP jest prawnie zabronione.

Program Spotify jest objęty licencjami stron trzecich, dostępnymi tutaj: [www.spotify.com/connect/third-party-licenses.](http://www.spotify.com/connect/third-party-licenses)

Ten produkt wspiera technologię AirPlay 2 i wymaga systemu iOS 11.4 lub nowszego.

Apple i AirPlay to zastrzeżone znaki towarowe firmy Apple Inc., zarejestrowane w USA i innych krajach.

Używanie Works z plakietką Apple oznacza, że dane akcesorium zostało zaprojektowane specjalnie do pracy z technologią określoną na plakietce i uzyskało certyfikat od programisty potwierdzający, że spełnia wymagania i standardy Apple.

Loga Android, Google Play i Chromecast built-in są znakami towarowymi firmy Google Inc.

TIDAL i logo TIDAL to znaki towarowe firmy Aspiro AB, zastrzeżone w Unii Europejskiej i innych krajach.

MQA oraz logo Sound Wave Device są zarejestrowanymi znakami towarowymi firmy MQA Limited © 2016.

© Copyright Cambridge Audio Ltd

W celu otrzymywania informacji o przyszłych produktach, aktualizacjach oprogramowania i wyjątkowych ofertach zarejestruj swój produkt

pod adresem<https://www.cambridgeaudio.com/register>

## <span id="page-4-0"></span>**Co dołączono do odtwarzacza MXN10?**

Last updated: March 7, 2023 08:43. Revision #8979

W pudełku odtwarzacza MXN10 znajdziesz:

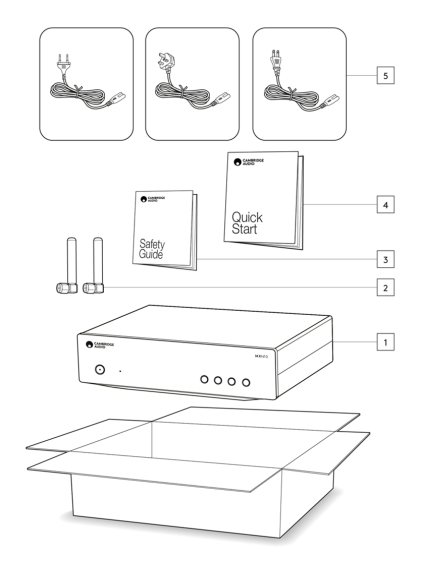

- 1. Odtwarzacz MXN10
- 2. Antenę Wi-Fi/Bluetooth (2 szt.)
- 3. Instrukcje bezpieczeństwa
- 4. Skróconą instrukcję obsługi
- 5. Odpowiedni dla kraju użytkownika kabel zasilania

### <span id="page-5-0"></span>**Elementy sterowania na panelu przednim**

Last updated: March 7, 2023 08:38. Revision #8969

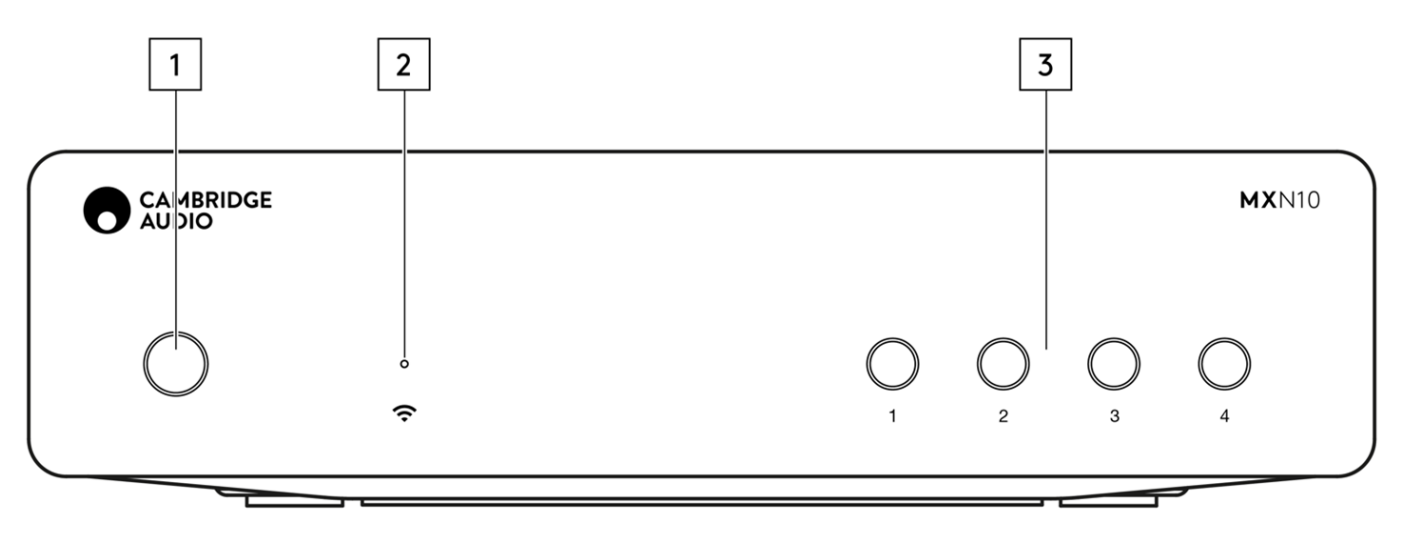

#### **1. Przycisk zasilania**

Przełączanie urządzenia w tryb czuwania (sygnalizowany przyciemnionym świeceniem diody LED) i włączanie (sygnalizowane jasnym świeceniem diody LED). Tryb czuwania to tryb niskiego poboru mocy (0,5 W) – można to osiągnąć tylko podczas korzystania z trybu Eco. Urządzenie należy pozostawiać w trybie czuwania, gdy nie jest używane.

#### **2. Dioda LED stanu sieci**

Patrz rozdział [Opis stanów diody LED,](https://manuals.cambridgeaudio.com/en/mxn10/led-descriptions) aby zapoznać się ze kolorów i stanów

#### **3. Przyciski pamięci**

Przyciski służą do zachowywania i wywoływania ustawień, a więcej informacji odnośnie tego, co może być przechowywane znajdziesz w aplikacji StreamMagic w sekcji "Ustawienia wstępne" zakładki "Strona główna".

Jeśli aktualnie odtwarzane źródło multimedialne można zachować w pamięci, przytrzymaj wciśnięty wybrany przycisk, aby zachować dane.

# <span id="page-6-0"></span>**Opis stanów diody LED**

Last updated: January 31, 2023 03:17. Revision #8985

### **Kolory LED**

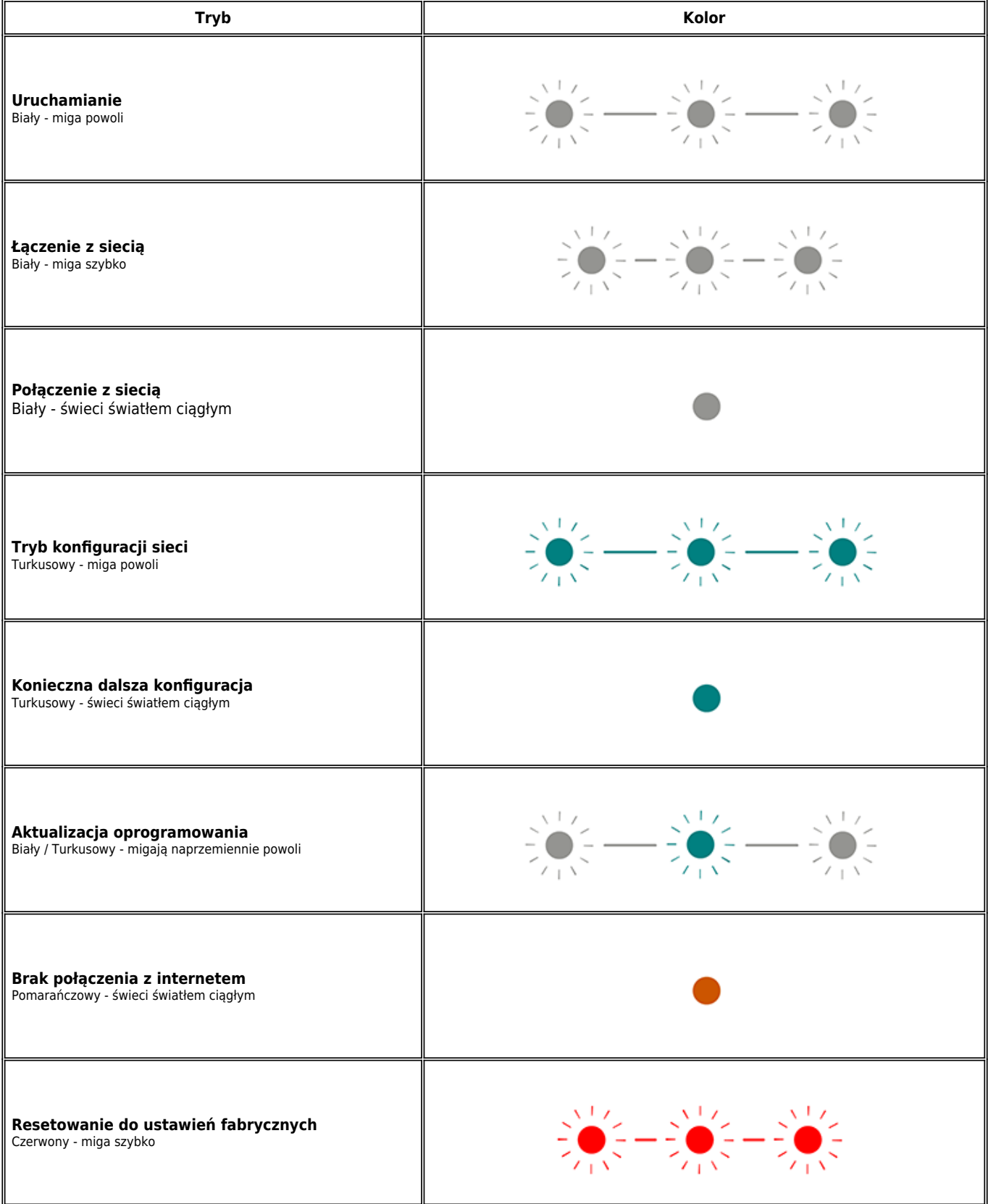

### <span id="page-7-0"></span>**Połączenia na panelu tylnym**

Last updated: February 23, 2024 01:00. Revision #11752

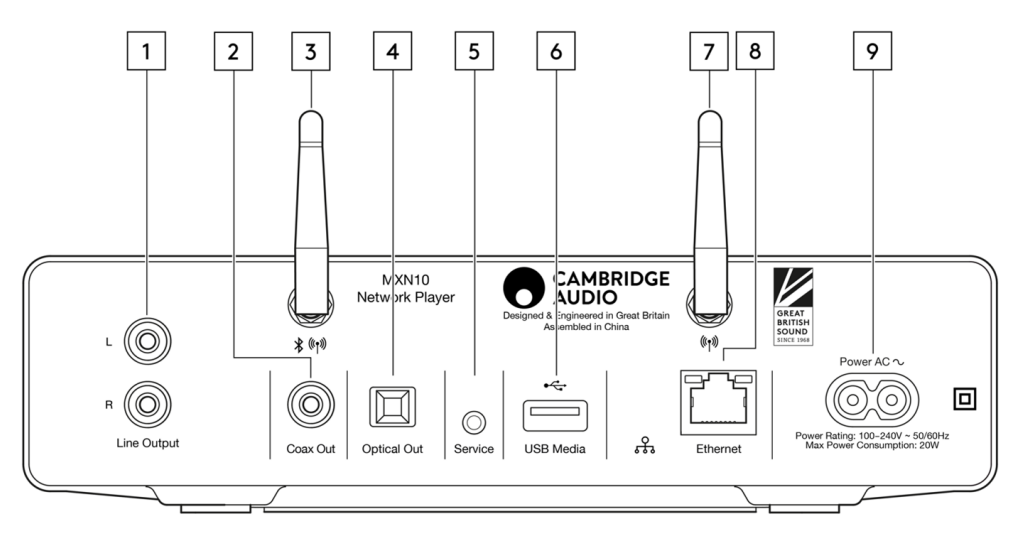

#### **1. Grupa [Line Output].**

Wyjście analogowe o stałym poziomie służące do dostarczania sygnału do wzmacniacza zintegrowanego, przedwzmacniacza lub urządzenia nagrywającego.

#### **2. Wyjście cyfrowe S/P DIF (koncentryczne).**

#### **3. Antena Wi-Fi i Bluetooth**

Przed użyciem upewnij się, że obie anteny są prawidłowo podłączone.

#### **4. Wyjście cyfrowe TOSLINK (optyczne).**

#### **5. Port serwisowy.**

Złącze przeznaczone tylko do celów serwisowych. Nie podłączaj tutaj niczego, bo może to spowodować uszkodzenie.

#### **6. Gniazdo USB**

Gniazdo służy do podłączania dysku twardego USB lub pamięci przenośnej USB; port USB nie jest przeznaczony do podłączania urządzeń przenośnych firmy Apple; nie są obsługiwane żadne funkcjonalności, takie jak np. ładowanie lub inne.

#### **7. Antena Wi-Fi**

#### **8. Gniazdo [Ethernet]**

Gniazdo służy do podłączania odtwarzacza MXN10 bezpośrednio do routera.

#### **9. Gniazdo zasilania**

Po wykonaniu wszystkich połączeń ze wzmacniaczem kabel zasilania podłącz do odpowiedniego gniazdka sieciowego, a następnie włącz zasilanie.

### <span id="page-8-0"></span>**Połączenia**

Last updated: May 13, 2024 03:18. Revision #12673

#### **Podstawowe połączenia**

Poniższy schemat pokazuje podstawowe połączenie odtwarzacza MXN10 ze wzmacniaczem.

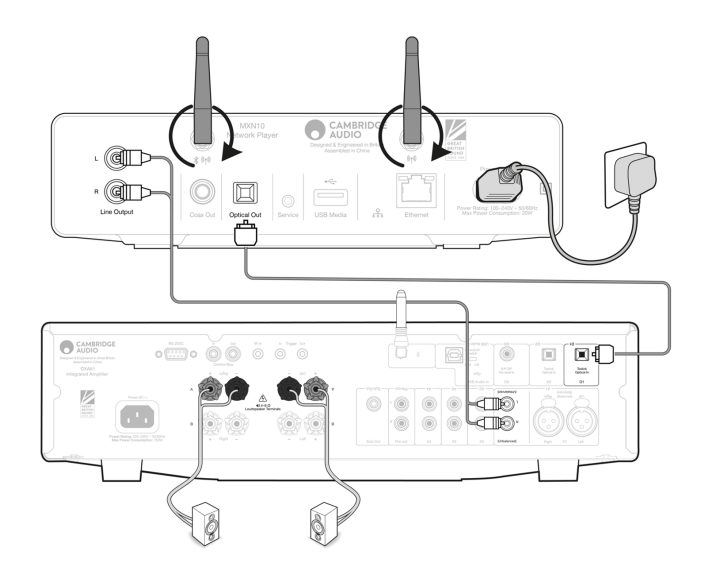

#### **Łączenie z siecią Wi-Fi**

Ważna uwaga: Niezwykle ważne jest, aby MXN10 pozostawał podłączony do sieci internetowej tak często, jak to możliwe, za pośrednictwem Wi-Fi lub Ethernet. Dzięki temu urządzenie będzie regularnie aktualizowane w celu spełnienia podstawowych protokołów bezpieczeństwa, kompatybilności z innymi firmami i najnowszych wymagań oprogramowania.

Brak utrzymywania urządzenia za pomocą regularnych aktualizacji oprogramowania układowego dostarczanych przez Cambridge Audio spowoduje unieważnienie gwarancji na produkt i prawdopodobnie spowoduje poważne problemy z urządzeniem. Należy się starać, aby urządzenie było zawsze zaktualizowane do najnowszej wersji oprogramowania układowego. Informacje na temat najnowszej wersji oprogramowania układowego dla odtwarzacza MXN10 można znaleźć [tutaj.](https://supportarchive.cambridgeaudio.com/hc/en-us/articles/18084538304925-What-is-the-latest-firmware-for-AXN10-MXN10)

Uwaga: Odtwarzacz MXN10 nie jest kompatybilny z sieciami portali przechwytujących. Odtwarzacz MXN10 może łączyć się z siecią WiFi 2,4 GHz lub 5 GHz

Podłączenie do sieci przewodowej

- 1. Połączenie między odtwarzaczem MXN10 i routerem należy wykonać za pomocą zwykłego kabla ethernetowego (skrętka 5-żyłowa).
- 2. Odtwarzacz MXN10 będzie teraz automatycznie łączyć się z siecią.

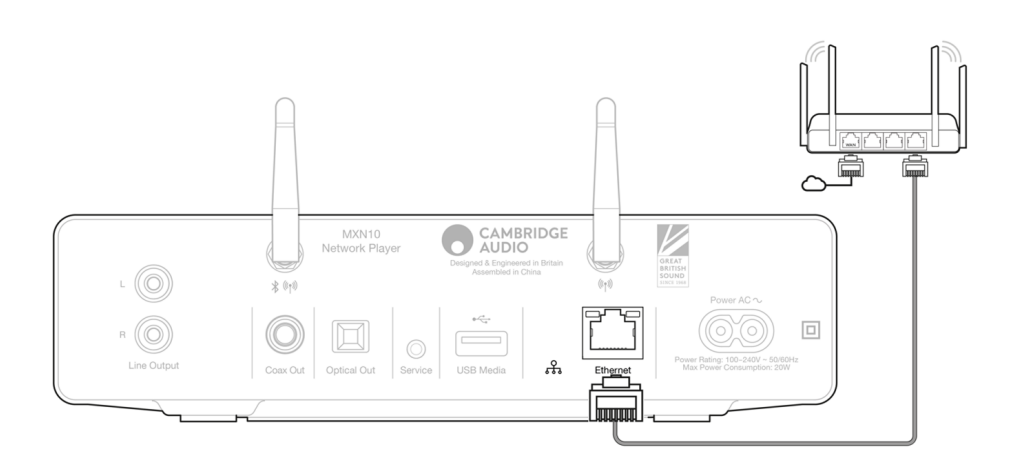

#### **iOS**:

- 1. Upewnij się, że urządzenie MXN10 znajduje się w zasięgu routera bezprzewodowego, a następnie włącz urządzenie.
- 2. W urządzeniu z systemem iOS przejdź do ustawień Wi-Fi i w sekcji "SKONFIGURUJ NOWY GŁOŚNIK AIRPLAY" wybierz opcję "MXN10".
- 3. Po nawiązaniu połączenia, aby ukończyć konfigurację urządzenia, ze sklepu [Apple App](https://apps.apple.com/us/app/streammagic-by-cambridge-audio/id1466770276) pobierz i zainstaluj aplikację [StreamMagic.](https://www.cambridgeaudio.com/gbr/en/products/streammagic)

#### **Android**:

- 1. Upewnij się, że urządzenie MXN10 znajduje się w zasięgu routera bezprzewodowego, a następnie włącz urządzenie.
- 2. Ze sklepu [Google Play](https://play.google.com/store/apps/details?id=com.audiopartnership.music.streammagic&hl=en_GB&gl=US) pobierz i zainstaluj aplikację [StreamMagic](https://www.cambridgeaudio.com/gbr/en/products/streammagic).
- 3. Otwórz aplikację StreamMagic i wybierz opcję "Połącz".
- 4. W sekcji "Wybierz urządzenie" wybierz "Skonfiguruj nowe urządzenie", a następnie wybierz MXN10.
- 5. Wybierz "Połączenie bezprzewodowe", a następnie "Kontynuuj".
- 6. W urządzeniu z Androidem pojawią się wszystkie będące w zasięgu urządzenia Wi-Fi. Wybierz "Setup:MXN10".
- 7. Po nawiązaniu połączenia zostanie wyświetlony monit o wprowadzenie hasła sieci Wi-Fi. Wprowadź hasło i wybierz "Kontynuuj".
- 8. Teraz odtwarzacz MXN10 połączy się z siecią Wi-Fi, może to potrwać do jednej minuty.
- 9. Po nawiązaniu połączenia zakończ wstępną konfigurację urządzenia w aplikacji StreamMagic.

## <span id="page-10-0"></span>**Aplikacja StreamMagic - konfiguracja**

Last updated: February 23, 2024 12:44. Revision #11751

Odtwarzacz jest podłączony do sieci, więc można nie tylko słuchać urządzeń podłączonych do wejść produktu, ale także przesyłać strumieniowo muzykę z wielu różnych źródeł zarówno w sieci domowej, jak i z internetu.

W celu skonfigurowania odtwarzacza najpierw należy pobrać aplikację StreamMagic ze sklepu Apple lub Google Play.

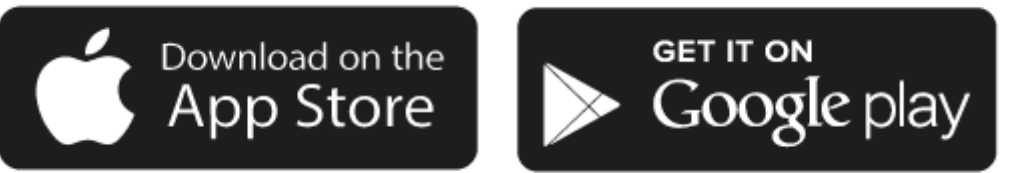

#### **Konfiguracja**

- 1. Włącz odtwarzacz.
- 2. Otwórz aplikację StreamMagic i postępuj zgodnie z podanymi instrukcjami, aby zakończyć konfigurację odtwarzacza w sieci. Ten proces zastosuje również wszelkie nowe oczekujące aktualizacje.

**Uwaga:** Podczas procesu konfiguracji należy podać nazwę odtwarzacza i upewnić się, że jest unikalna. Ułatwi to wykrycie odtwarzacz podczas korzystania z transmisji strumieniowej lub usług inteligentnego domu.

Podłączenie odtwarzacza do domowej sieci zapewni pełną kontrolę źródeł, w tym internetowego radia, serwisów strumieniowych, napędów USB i więcej.

Więcej informacji o aplikacji StreamMagic na stronie: <https://www.cambridgeaudio.com/streammagic>

## <span id="page-11-0"></span>**Google Home / Chromecast built-in**

Last updated: December 21, 2023 12:13. Revision #11491

Odtwarzacz jest podłączony do sieci, więc można nie tylko słuchać urządzeń podłączonych do wejść produktu, ale także przesyłać strumieniowo muzykę z wielu różnych źródeł zarówno w sieci domowej, jak i z internetu.

Twój odtwarzacz ma wbudowaną technologię Chromecast i można go zintegrować z aplikacją Google Home. W celu skonfigurowania odtwarzacza należy zainstalować w telefonie lub tablecie aplikację Google Home.

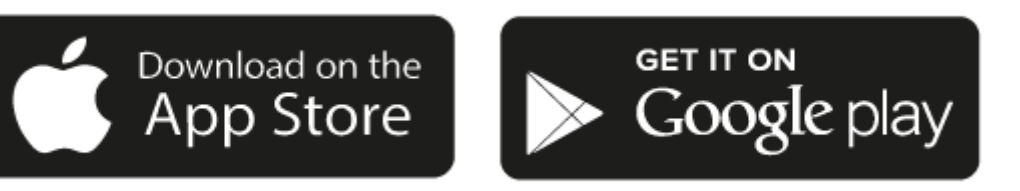

Z wbudowaną do odtwarzacza technologią Chromecast telefon staje się pilotem zdalnego sterowania. Po prostu w aplikacji, którą już znasz i lubisz dotknij przycisk "Cast", aby przesyłać strumieniowo muzykę, podcasty i wykazy odtwarzania z telefonu, tabletu lub laptopa do odtwarzacza.

## **Wbudowany Chromecast**

#### **Twój telefon jest Twoim pilotem**

- Po prostu w aplikacji, którą już znasz i lubisz dotknij przycisk "Cast". Niepotrzebne jest nowe logowanie lub pobieranie.
- Używaj swojego telefonu do wyszukiwania, odtwarzania, wstrzymywania i regulacji głośności z dowolnego miejsca w domu.
- Podczas transmisji strumieniowej można nadal używać telefonu do innych celów przeglądać media społecznościowe, wysyłać SMSy, a nawet odbierać połączenia.
- Ciesz się muzyką w całym domu, przesyłając dźwięk do wielu pomieszczeń za pomocą głośników obsługujących technologię Chromecast.
- Po prostu powiedz "Hej, Google", by przesyłać do odtwarzacza

#### **Nieograniczona rozrywka, wszystko według własnego harmonogramu**

- Używaj setek aplikacji, a nowe aplikacje są dodawane przez cały czas.
- Wybieraj spośród milionów utworów dostępnych w popularnych serwisach muzycznych, takich jak Pandora, Spotify i Youtube Music.

**Uwaga**: Podczas pierwszej konfiguracji odtwarzacza za pomocą aplikacji StreamMagic lub po przywróceniu ustawień fabrycznych upewnij się, że akceptujesz warunki korzystania z usługi Google po wyświetleniu monitu o włączenie funkcji Chromecast.

Loga Android, Google Play i Chromecast built-in są znakami towarowymi firmy Google Inc.

### <span id="page-12-0"></span>**Radio internetowe**

Last updated: December 21, 2023 12:21. Revision #11783

W pamięci odtwarzacza można zachować do 99 ulubionych stacji radia internetowego, które można następnie wywoływać za pomocą aplikacji StreamMagic. Za pomocą pilota zdalnego sterowania, jeśli odtwarzacz go posiada, można przywołać ograniczoną liczbę stacji.

#### **Stacje można wyszukiwać i zachowywać w pamięci za pomocą aplikacji StreamMagic:**

- 1. W aplikacji StreamMagic przejdź do zakładki **Radio**.
- 2. Użyj zakładki wyszukiwania **Wyszukaj radio** u góry strony lub wpisz własny adres URL, wybierając opcję "Adres URL".
- 3. Po zlokalizowaniu stacji, którą chcesz zachowywać, zaznacz ją, a zostaniesz poproszony o wybranie opcji **Odtwarzaj teraz** lub
- **Dodaj do pamięci**. 4. Zachowaj stację w wybranej komórce pamięci pod numerem od 1-99.
- 5. Następnie otrzymasz potwierdzenie, że stacja została zachowana w wybranym miejscu.

**Uwaga**: Upewnij się, że podany adres URL przesyła jeden z następujących obsługiwanych typów pliku: ALAC, WAV, FLAC, AIFF, DSD (x256), WMA, MP3, AAC, HE AAC AAC+, OGG Vorbis.

#### **Aby usunąć stację z pamięci (iOS):**

- 1. W aplikacji StreamMagic przejdź do zakładki **Strona główna**.
- 2. Przewiń na dół strony, gdzie znajdziesz wykaz **Zaprogramowane stacje** i wybierz opcję **EDYTUJ**.
- 3. Aby usunąć stację z pamięci, dotknij czerwoną okrągłą ikonę, a następnie dotknij opcję **Usuń**.

#### **Aby usunąć stację z pamięci (Android):**

- 1. W aplikacji StreamMagic przejdź do zakładki **Strona główna**.
- 2. Przewiń na dół strony, na której znajdziesz wykaz **Zaprogramowane stacje** i wybierz opcję **EDYTUJ**.
- 3. Dotknij stację, którą chcesz usunąć.

**Uwaga**: Stację można również wpisać do pamięci za pomocą pilota zdalnego sterowania, przytrzymując wciśnięty przycisk numeryczny na pilocie, gdy stacja będzie odtwarzana.

## <span id="page-13-0"></span>**AirPlay**

Last updated: December 21, 2023 12:20. Revision #11784

AirPlay to technologia firmy Apple, zaprojektowana do sterowania domowymi systemami audio i głośnikami w dowolnym pomieszczeniu dotknięciem lub poprzez Siri — bezpośrednio z iPhona, iPada, HomePoda lub telewizora Apple. Odtwarzaj utwór jednocześnie w salonie i kuchni albo reguluj głośność w dowolnym pomieszczeniu, wszystko zsynchronizowane.

Po zainstalowaniu odtwarzacza w kilku prostych krokach dodaj go do aplikacji Apple Home przy użyciu iPhona lub iPada

#### **Jak posługiwać się aplikacją AirPlay w iPhonie lub w iPadzie**

- 1. Upewnij się, że odtwarzacz jest podłączony do sieci.
- 2. Uruchom aplikację, z której chcesz wysyłać muzykę przez AirPlay.

3. Dotknij  $\bigotimes$   $_{\text{lub}}$ 

4. Wybierz odtwarzacz jako urządzenie aplikacji AirPlay.

#### **Jak z Centrum Sterowania używać aplikacji AirPlay**

By z Centrum Sterowania włączyć dźwięk w urządzeniu:

W urządzeniu przesuń palcem w dół od prawej górnej krawędzi ekranu, aby otworzyć Centrum Sterowania.

W prawym, górnym rogu dotknij i przytrzymaj ikonę (a), a następnie wybierz odtwarzacz.

Ten produkt wspiera technologię AirPlay 2 i wymaga systemu iOS 11.4 lub nowszego.

Apple i AirPlay to zastrzeżone znaki towarowe firmy Apple Inc., zarejestrowane w USA i innych krajach.

Używanie Works z plakietką Apple oznacza, że dane akcesorium zostało zaprojektowane specjalnie do pracy z technologią określoną na plakietce i uzyskało certyfikat od programisty potwierdzający, że spełnia wymagania i standardy Apple.

### <span id="page-14-0"></span>**Built-in streaming services**

Last updated: May 29, 2024 03:26. Revision #13044

Odtwarzacz wyposażono w następujące usługi transmisji strumieniowej:

- Spotify Connect
- TIDAL
- Oobuz
- Deezer

**Uwaga**: Ważne jest, aby urządzenie przesyłające strumieniowo dźwięk (smartfon, tablet, komputer, itp.) było przyłączone do tej samej sieci Wi-Fi co odtwarzacz sieciowy w celu zapewnienia możliwości komunikowania się urządzeń między sobą.

#### **Spotify Connect**

Używaj telefonu, tabletu lub komputera do zdalnego sterowania serwisem Spotify.

Więcej informacji na stronie [connect.spotify.com](https://connect.spotify.com/).

#### **TIDAL (Connect)**

1. Otwórz aplikację TIDAL i wybierz wykaz odtwarzania, album, utwór, itp., który chcesz przesyłać strumieniowo do odtwarzacza.

2. W aplikacji TIDAL dotknij ikonę "Urządzenia wyjścia dźwięku", a potem z wykazu wybierz swój odtwarzacz.

3. Teraz serwis TIDAL Connect powinien przesyłać strumieniowo wybraną zawartość do odtwarzacza.

Więcej informacji na stronie [tidal.com/connect.](https://tidal.com/connect)

#### **TIDAL (przez aplikację StreamMagic)**

1. Otwórz aplikację StreamMagic i przejdź do zakładki "Biblioteka", a następnie wybierz TIDAL.

**Uwaga**: Nie zapomnij o zalogowaniu się na swoje konto TIDAL, gdy zostaniesz o to poproszony. Będzie to wymagane tylko w pierwszym przypadku użycia w celu połączenia konta z aplikacją StreamMagic.

- 2. Wybierz wykaz odtwarzania, album, utwór, itp., który chcesz przesyłać strumieniowo do odtwarzacza.
- 3. Teraz serwis TIDAL powinien przesyłać strumieniowo wybraną zawartość do odtwarzacza.

#### **Qobuz (przez aplikację Chromecast)**

- 1. Otwórz aplikację Qobuz i wybierz wykaz odtwarzania, album, utwór, itp., który chcesz przesyłać strumieniowo do odtwarzacza.
- 2. W aplikacji Qobuz dotknij ikonę "Qobuz Connect", a potem z wykazu wybierz swój odtwarzacz.
- 3. Teraz serwis Qobuz powinien przesyłać strumieniowo wybraną zawartość do odtwarzacza.

#### **Qobuz (przez aplikację StreamMagic)**

1. Otwórz aplikację StreamMagic i przejdź do zakładki "Biblioteka", a następnie wybierz Qobuz.

**Uwaga**: Nie zapomnij o zalogowaniu się na swoje konto Qobuz , gdy zostaniesz o to poproszony. Będzie to wymagane tylko w pierwszym przypadku użycia w celu połączenia konta z aplikacją StreamMagic.

- 2. Wybierz wykaz odtwarzania, album, utwór, itp., który chcesz przesyłać strumieniowo do odtwarzacza.
- 3. Teraz serwis Qobuz powinien przesyłać strumieniowo wybraną zawartość do odtwarzacza.

#### **Deezer (przez aplikację Chromecast)**

1. Otwórz aplikację Deezer i wybierz wykaz odtwarzania, album, utwór, itp., który chcesz przesyłać strumieniowo do odtwarzacza.

- 2. W aplikacji Deezer wybierz ikonę głośnika, a następnie wybierz "Google Cast". Z wykazu wybierz swój odtwarzacz.
- 3. Teraz serwis Deezer powinien przesyłać strumieniowo wybraną zawartość do odtwarzacza.

#### **Deezer (przez aplikację StreamMagic)\***

1. Otwórz aplikację StreamMagic i przejdź do zakładki "Biblioteka", a następnie wybierz Deezer.

**Uwaga**: Upewnij się, że logujesz się na swoje konto Deezer, gdy zostaniesz o to poproszony. Będzie to wymagane tylko w pierwszym przypadku użycia w celu połączenia konta z aplikacją StreamMagic.

2. Wybierz wykaz odtwarzania, album, utwór, itp., który chcesz przesyłać strumieniowo do odtwarzacza.

3. Teraz serwis Deezer powinien przesyłać strumieniowo wybraną zawartość do odtwarzacza.

\*Platforma Deezer jest dostępna w aplikacji StreamMagic tylko wtedy, gdy działa oprogramowanie układowe w wersji 129-b-004 lub nowszej oraz aplikacja StreamMagic w wersji 2.9.0 lub nowszej.

## <span id="page-16-0"></span>**Bluetooth**

Last updated: December 21, 2023 12:21. Revision #11489

Funkcja Bluetooth umożliwia odtwarzaczowi bezprzewodowe odbieranie dźwięku przez system Bluetooth z większości telefonów, tabletów i laptopów.

#### **Parowanie**

Aby rozpocząć transmisję strumieniową wysokiej jakości dźwięku z wybranego źródła, należy najpierw sparować to źródło z odtwarzaczem.

- 1. W aplikacji StreamMagic przejdź do zakładki "Strona główna".
- 2. W urządzeniu źródłowym użyj opcji "Edytuj", aby dodać źródło Bluetooth.
- 3. Wróć do zakładki "Strona główna" i wybierz źródło Bluetooth.
- 4. Otwórz ustawienia Bluetooth w urządzeniu przenośnym lub laptopie.
- 5. Z wykazu dostępnych urządzeń wybierz swój odtwarzacz.
- 6. Teraz urządzenie powinno połączyć się z odtwarzaczem.

Po sparowaniu będzie można połączyć się z odtwarzaczem w dowolnym momencie, wybierając źródło Bluetooth w odtwarzaczu, a następnie wybierając odtwarzacz z listy wcześniej podłączonych urządzeń.

#### **Uwaga**:

Urządzenie można podłączyć do odtwarzacza dopiero po wybraniu funkcji Bluetooth.

## <span id="page-17-0"></span>**Nośnik USB**

Last updated: December 7, 2022 05:20. Revision #10131

Do odtwarzacza, za pośrednictwem znajdujących się z przodu urządzenia gniazd USB można podłączyć dysk USB (SSD lub HDD) lub pamięć przenośną w celu odtwarzania ich zawartości. Po podłączeniu obsługiwane są następujące formaty: ALAC, WAV, FLAC, AIFF, DSD (x512), WMA, MP3, AAC, HE AAC AAC+, OGG Vorbis.

Uwaga: Odtwarzacz odczytuje dyski twarde o dużej pojemności podłączone do wejść USB. Jednak niektóre dyski o większej pojemności będą wymagały własnego zasilania.

Odtwarzacz obsługuje tylko dyski twarde USB sformatowane na system plików FAT32 i NTFS.

Podstawowa funkcja odtwarzacza to sieciowy odtwarzacz muzyki. Porty USB są przeznaczone do wygodnego podłączania pamięci USB. W związku z tym nie możemy zagwarantować kompatybilności ze wszystkimi dyskami twardymi USB.

Odtwarzanie z nośnika USB (za pomocą aplikacji StreamMagic)

1. Do wejścia USB na panelu tylnym podłącz dysk USB SSD, HDD lub pamięć USB.

W aplikacji StreamMagic przejdź do zakładki "Biblioteka".

Z wykazu napędów USB wybierz urządzenie USB i otwórz.

Po wybraniu utworu pojawią się opcje "ODTWARZAJ STĄD", "ODTWARZAJ TERAZ", "ODTWARZAJ JAKO NASTĘPNY" lub "KOLEJKUJ UTWÓR".

## <span id="page-18-0"></span>**Przesyłanie strumieniowo lokalnej kolekcji cyfrowej muzyki**

Last updated: May 13, 2024 03:29. Revision #12683

Odtwarzacz może odtwarzać zawartość z wielu różnych źródeł fizycznych, a w tej sekcji wyjaśniono, co należy zrobić, aby uzyskać dostęp i odtwarzać lokalnie przechowywany zbiór muzyki cyfrowej. "Przechowywane lokalnie" oznacza cyfrowe pliki muzyczne przechowywane w komputerze PC, Mac lub sieciowych urządzeniach pamięci masowej (NAS).

Do strumieniowego przesyłania zawartości lokalnej potrzebny jest następujący sprzęt i działające w sieci oprogramowanie:

- 1. Odtwarzacz sieciowy Cambridge Audio.
- 2. Urządzenie przenośne, takie jak smartfon lub tablet, w którym można uruchomić aplikację StreamMagic.
- 3. Dysk twardy, komputer lub serwer NAS zawierający kompatybilne cyfrowe pliki muzyczne.
- 4. Aktywny serwer muzyki lub multimediów UPnP.
- 5. Router skonfigurowany tak, aby zezwalał na usługę UPnP.

Uwaga: Powyższe elementy muszą być poprawnie podłączone i skonfigurowane, dlatego ważne jest, aby pamiętać, że będzie to zależało od serwera, urządzenia NAS, komputera, itp., z którego będziesz korzystać. Stworzyliśmy przewodnik z najlepszymi przykładami praktycznymi, który powinien pomóc rozpocząć pracę bez zmartwienia i przy minimalnym wysiłku. Jest dostępny [tutaj.](https://supportarchive.cambridgeaudio.com/hc/en-us/articles/18071893637021-How-do-I-configure-my-Network-Player-for-use-with-locally-stored-music-NAS-computer-etc)

### <span id="page-19-0"></span>**Ustawienia**

Last updated: May 13, 2024 03:34. Revision #12692

#### **Nazwa urządzenia**

Pod taką nazwą odtwarzacz będzie widoczny w aplikacji StreamMagic i w domowej sieci podczas używania takich usług, jak Spotify, Chromecast built-in i TIDAL Connect.

Nadanie odtwarzaczowi unikalnej nazwy ułatwia rozróżnianie podczas korzystania z usług transmisji strumieniowej i usług inteligentnego domu.

#### **Nazwa w AirPlay**

Tak będzie nazywał się odtwarzacz podczas korzystania z aplikacji AirPlay lub Apple Home.

#### **Tryb czuwania**

Określanie typu czuwania, który będzie używany przez odtwarzacz.

Tryb gotowości sieciowej (Network Standby) oznacza, że odtwarzaczem nadal będzie można sterować za pomocą aplikacji StreamMagic i innych usług sieciowych.

Po wybraniu trybu Eco odtwarzacz w trybie czuwania będzie zużywał jeszcze mniej energii, ale trzeba będzie go włączać za pomocą panelu przedniego lub pilota zdalnego sterowania.

#### **Automatyczne wyłączanie zasilania**

Określanie, jak długo odtwarzacz będzie trwał w stanie bezczynności zanim przejdzie do trybu czuwania.

#### **Roon Ready DSD**

Wybieranie, w jaki sposób Roon będzie dostarczać treści DSD.

Użyj DoP jako wyjścia cyfrowego – jeśli urządzenie obsługuje natywne pliki DSD w formacie DoP.

Użyj PCM jako wyjścia cyfrowego – jeśli urządzenie nie obsługuje natywnych plików DSD.

#### **Wczesna aktualizacja**

Wybranie wartości "On" umożliwi wypróbowanie najnowszego oprogramowania sprzetowego przed wydaniem ogólnym.

Więcej informacji oraz co nowego na naszej stronie [FAQ](https://supportarchive.cambridgeaudio.com/hc/en-us/articles/18084380819997-What-is-in-Early-Update-for-AXN10-MXN10).

#### **Oprogramowanie układowe**

Sprawdzanie i stosowanie nowego oprogramowania układowego dostępnego dla odtwarzacza.

Pozostawiony w trybie gotowości sieciowej na noc, odtwarzacz sprawdzi i zastosuje wszelkie nowe aktualizacje.

#### **Resetowanie**

Przywracanie odtwarzaczowi ustawień fabrycznych.

Można to również zrobić ręcznie, wykonując poniższe polecenia:

- 1. Odłącz kabel zasilania.
- 2. Przytrzymaj wciśnięty przycisk zasilania i podłącz kabel zasilania.
- 3. Wskaźnik LED będzie migać kolorem czerwonym, sygnalizując przywracanie ustawień fabrycznych.
- 4. Odtwarzacz zostanie zresetowany.

**Uwaga:** W celu wykonywania aktualizacji oprogramowania odtwarzacz sieciowy musi być podłączony do Internetu. Zaleca się utrzymywanie połączenia sieciowego w celu zapewnienia optymalnej wydajności.

### <span id="page-20-0"></span>**Dane techniczne**

Last updated: June 16, 2023 02:10. Revision #9653

**Wejścia** Ethernet, USB (pamięć masowa), Wi-Fi, Bluetooth

**Wyjścia** Wyjście liniowe (niesymetryczne), wyjście cyfrowe (koncentryczne i optyczne)

**Konwerter cyfrowo-analogowy**  ESS Sabre ES9033Q

**Pasmo przenoszenia** 20 Hz – 70 kHz +/-1 dB

**THD+N 0 dBFS, 1kHz, 20 k BW** <0,001%

**Stosunek sygnał/szum (20 k BW)** >110dB

**Poziom wyjściowy CINCH** 2Vrms +/-10%

**Impedancja wyjściowa CINCH:** 500 omów

**Ethernet**  IEEE 802.3 10 Base-T lub 100 Base-T

**WI-FI** Dwa pasma Wi-Fi: 2,4 i 5 GHz WPA2/WPA2-PSK

**Bluetooth** 5.0 A2DP/AVRCP z obsługą SBC i AAC

**Kompatybilność** UPnP, lokalne nośniki USB, Airplay 2, Chromecast, Radio internetowe, Spotify Connect, TIDAL, Qobuz, Deezer, RoonReady.

**Formaty audio** ALAC, WAV, FLAC, AIFF, DSD (x512), WMA, MP3, AAC, HE AAC AAC+, OGG Vorbis. Wykazy odtwarzania .m3u, .pls

**Obsługa systemu plików USB** FAT32, NTFS, ext3/4, ExFAT

#### **Obsługa wysokiej rozdzielczości**

Do 768 kHz, 32 bity PCM, do DSD512

Cyfrowe wyjścia koncentryczne i optyczne obsługują maksymalnie 192 kHz 32 bity, aż do DSD64.

**Napięcie zasilania** 100-240V ~50/60Hz

**Maks. pobór mocy** 20 W

**Pobór mocy w trybie czuwania** <0,5 W

**Wymiary (wysokość x szerokość x głębokość)** 52 x 215 x 305 mm

**Ciężar** 3 kg

## <span id="page-22-0"></span>**Rozwiązywanie problemów**

Last updated: March 8, 2023 05:24. Revision #9081

#### **Jeśli masz problemy z podłączeniem odtwarzacza MXN10 do używanej sieci, to następujące kroki mogą pomóc rozwiązać problem:**

- Upewnij się, że obydwie dostarczone anteny Wi-Fi są starannie podłączone.
- Potwierdź, że komputer może uzyskiwać dostęp do Internetu (np. przeglądać strony internetowe)używając tej samej sieci.
- Jeśli masz sieć Wi-Fi zabezpieczoną hasłem, to sprawdź, czy wprowadzono poprawny login lub hasło. Pamiętaj, że w przypadku loginów w formacie tekstowym wielkość liter ma znaczenie.

#### **Jeśli Twój MXN10 łączy się z siecią, ale nie jest w stanie odtworzyć konkretnych internetowe stacji radiowych, może to być spowodowane jedną z następujących przyczyn:**

- Dana stacja w danym momencie nie nadaje swojego programu (pamiętaj, że może znajdować się w innej strefie czasowej).
- Stacja osiągnęła maksymalną dozwoloną liczbę jednoczesnych słuchaczy.
- Stacja całkowicie zakończyła swoją działalność.
- Połączenie internetowe między serwerem (który często znajduje się w innym kraju) i Twoim urządzeniem jest zbyt wolne.

#### **Jeśli masz problemy z podłączeniem odtwarzacza MXN10 do aplikacji StreamMagic, to poniższe kroki mogą pomóc rozwiązać problem:**

- Upewnij się, że obydwie dostarczone anteny Wi-Fi są starannie podłączone.
- Upewnij się, że urządzenie przenośne i MXN10 są podłączone do tej samej sieci.
- Upewnij się za pośrednictwem ustawień aplikacji urządzeń mobilnych, że aplikacja StreamMagic ma dostęp do urządzeń w używanej sieci.
- Sprawdź, czy jakakolwiek aplikacja VPN lub antywirusowa pobrana do urządzenia przenośnego może uniemożliwiać aplikacji StreamMagic "wykrycie" odtwarzacza MXN10.

#### **Jeśli masz problemy z odtwarzaniem z pomocą protokołu UPnP sprawdź następujące elementy:**

- Upewnij się, że wybrane oprogramowanie serwera UPnP obsługuje typ pliku, który próbujesz odtworzyć. Niektóre serwery nie obsługują np. plików FLAC.
- Odtwarzacz MXN10 odtwarza pliki wyłącznie bez zabezpieczenia DRM. Pliki z zabezpieczeniem DRM nie mogą być odtwarzane przez odtwarzacz MXN10. Niektóre serwery, przed wysłaniem zawartości do odtwarzacza MXN10, mogą obsługiwać autoryzację i dekodowanie Microsoft PlaysForSure, ale prawidłowość takiej operacji nie jest gwarantowana, ponieważ jest to wyłącznie funkcja serwera.
- Jeśli chcesz odtworzyć 24-bitowy plik WAV lub FLAC zwykle, z powodu konieczności zapewnienia odpowiedniej przepustowości, do bezproblemowego odtwarzania potrzebne jest przewodowe połączenie Ethernet.
- Sprawdź, czy MXN10 jest w stanie odtwarzać typ pliku, do którego próbujesz uzyskać dostęp.

#### **Jeśli masz problemy z odtwarzanie zawartości z nośnika USB sprawdź następujące elementy:**

- Sprawdź, czy MXN10 jest w stanie odtwarzać typ pliku, do którego próbujesz uzyskać dostęp.
- Z nośników USB odtwarzacz MXN10 jest w stanie odtwarzać wyłącznie pliki bez zabezpieczenia DRM. Pliki z zabezpieczeniem DRM nie mogą być odtwarzane.
- Sprawdź, czy urządzenie, przy zasilaniu z portu USB, nie wymaga prądu o wartości wyższej niż 1A.
- Sprawdź czy format danego nośnika USB jest obsługiwany przez MXN10.
- Sposób w jaki zorganizowana jest zawartość nośnika USB wpływa na to, jak sprawnie MXN10 może tę zawartość przeglądać. Wskazane jest tworzenie folderów dla artystów, w których powinny być utworzone podfoldery dla każdego albumu, który dopiero zawierają kolejne ścieżki z tego albumu. Biblioteki z tysiącami ścieżek w jednym folderze stopniowo spowalniają przeglądanie multimediów przez drukarkę MXN10.

#### **Brak zasilania.**

- Upewnij się, że wtyczka kabla zasilania jest mocno osadzona.
- Upewnij się, że wtyczka kabla zasilania jest mocno osadzona w gniazdku sieciowym i że jest ono włączone.
- Sprawdź bezpiecznik gniazdka sieciowego.

## <span id="page-23-0"></span>**Często zadawane pytania**

Last updated: August 2, 2023 04:40. Revision #11137

#### **Czy odtwarzacz MXN10 może obsługiwać treści MQA?**

Chociaż odtwarzacz MXN10 może odbierać treści zakodowane w formacie MQA, to jednak urządzenie nie może odtwarzać pełnych plików MQA poprzez TIDAL Connect, ponieważ nie ma wbudowanego dekodera MQA do rozwijania plików MQA.

Nie ma planów zintegrowania obsługi MQA z MXN10, ponieważ wymagałoby to modyfikacji sprzętowej w celu zainstalowania pełnego dekodera MQA.

#### **Jak skonfigurować odtwarzacz MXN10 z konwerterem DacMagic 200M dla MQA Passthrough?**

Chociaż odtwarzacz MXN10 może odbierać treści zakodowane w formacie MQA, to jednak urządzenie nie może odtwarzać pełnych plików MQA poprzez TIDAL Connect, ponieważ nie ma wbudowanego dekodera MQA do rozwijania plików MQA.

Możliwe jest jednak pominięcie przetwornika analogowo-cyfrowego w odtwarzaczu MXN10 i przetworzenie pliku MQA przez zewnętrzny przetwornik cyfrowo-analogowy obsługujący format MQA, taki jak konwerter DacMagic 200M. Pozwoli to na pełne rozwinięcie pliku MQA w konwerterze DacMagic 200M, a nadal będzie można kontrolować i kolejkować pliki MQA za pośrednictwem odtwarzacza MXN10.

W celu wykonania konfiguracji należy postępować zgodnie z poniższymi instrukcjami:

1. Jedno z wyjść cyfrowych (SP/DIF lub optyczne Toslink) odtwarzacza MXN10 podłącz do odpowiedniego wejścia cyfrowego w konwerterze DacMagic 200M (D1 lub D2).

2. Symetryczne lub niesymetryczne wyjście DacMagic 200M podłącz do wzmacniacza.

3. W konwerterze DacMagic 200M wybierz odpowiednie wejście (D1 lub D2).

4. W aplikacji TIDAL smartfona lub tabletu otwórz "Ustawienia" i sprawdź, czy jakość przesyłania strumieniowego jest ustawiona na "Master".

5. W menu połączeń aplikacji TIDAL wybierz odtwarzacz MXN10 jako urządzenie wyjściowe.

6. Przetwarzanie plików MQA będzie teraz przekazywane do konwertera DacMagic 200M, a odtwarzanie MQA powinno być sygnalizowane w konwerterze DacMagic 200M odpowiednią diodą LED.

#### **Czy jednocześnie można używać więcej niż jednego wyjścia z odtwarzacza MXN10?**

Jeśli chcesz podłączyć odtwarzacz MXN10 do jednego urządzenia, możesz użyć dowolnego wyjścia cyfrowego lub analogowego.

Jeśli jednak chcesz podłączyć odtwarzacz MXN10 do więcej niż jednego urządzenia jednocześnie, to możesz podłączyć do trzech urządzeń i grać jednocześnie, ponieważ wszystkie wyjścia pozostają aktywne przez cały czas.

Należy jednak pamiętać, że ponieważ odtwarzacz MXN10 nie ma regulacji głośności, więc należy upewnić się, że urządzenia podłączone do odtwarzacza mają własną regulację głośności.

#### **Jak mogę zatrzymać wyłączanie odtwarzacza MXN10, gdy nie jest używany?**

Odtwarzacz MXN10 automatycznie przejdzie do trybu czuwania po upływie 20 minut bezczynności. Funkcję automatycznego wyłączania zasilania (APD) można wyłączyć, przechodząc do ustawień urządzenia w aplikacji StreamMagic.

Możesz wyłączyć tę funkcję lub edytować czas uruchomiania funkcji APD, wybierając opcję "Automatyczne wyłączanie".

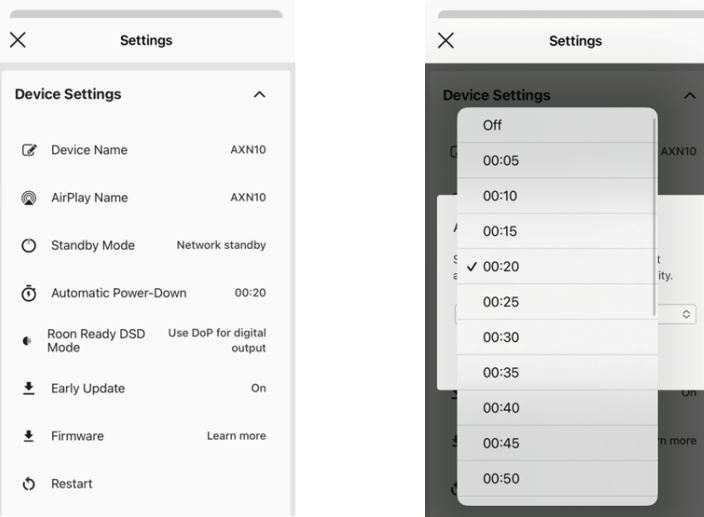

#### **Jakie dyski USB HD będą obsługiwane przez odtwarzacz MXN10?**

Podstawową funkcja odtwarzacza MXN10 jest sieciowy odtwarzacz muzyki, a port USB jest przeznaczony do wygodnego podłączania dysków twardych USB i dysków SSD. W związku z tym nie możemy zagwarantować kompatybilności ze wszystkimi dyskami twardymi USB i dyskami SSD.

Odtwarzacz MXN10 odczytuje dyski twarde o dużej pojemności podłączone do gniazda [USB Media]. Jednakże niektóre dyski o większej pojemności mogą wymagać własnego zasilania, gdyż port USB odtwarzacza może nie zapewniać wystarczającej mocy do funkcjonowania dysku.

Odtwarzacz MXN10 obsługuje tylko dyski twarde USB sformatowane na system plików FAT32 i NTFS.

#### **Czy mogę odtwarzać pliki z podłączonego dysku twardego USB, gdy odtwarzacz MXN10 nie jest podłączony do sieci?**

Nie jest to możliwe, ponieważ do odtwarzania plików z podłączonego dysku twardego USB wymagana jest aplikacja StreamMagic.

Należy pamiętać, że zdecydowanie zaleca się, aby odtwarzacz MXN10 był podłączony do sieci przez cały czas.

#### **Do czego służy port serwisowy z tyłu odtwarzacza MXN10?**

Port serwisowy z tyłu MXN10 jest przeznaczony do serwisowania wyłącznie przez autoryzowane centra serwisowe i dealerów firmy Cambridge Audio.

Nie podłączaj żadnych urządzeń do portu serwisowego, ponieważ może to spowodować uszkodzenie urządzenia.

#### **Czy muszę podłączyć obie anteny, aby odtwarzacz MXN10 działał?**

Tak, jeśli odtwarzacz MXN10 łączysz z siecią bezprzewodowo, to musisz podłączyć obie dostarczone anteny, aby umożliwić pełną funkcjonalność Wi-Fi i najsilniejsze możliwe połączenie sieci bezprzewodowej.

Funkcjonalność Bluetooth będzie również możliwa tylko wtedy, gdy jedna z anten będzie podłączona do portu z symbolem Bluetooth.

#### **Czy odtwarzacz MXN10 ma przedwzmacniacz lub regulację głośności?**

Tak, możliwe jest sterowanie głośnością MXN po podłączeniu za pośrednictwem wyjść analogowych. Tryb przedwzmacniacza i regulacja głośności nie są możliwe w przypadku połączenia przez wyjścia cyfrowe.

Po podłączeniu za pośrednictwem wyjść analogowych i włączeniu trybu przedwzmacniacza w ustawieniach urządzenia aplikacji StreamMagic można sterować głośnością odtwarzacza MXN za pośrednictwem aplikacji.

**Uwaga**: Tryb przedwzmacniacza i regulacja głośności są dostępne tylko z oprogramowaniem sprzętowym w wersji 132-b-007 lub nowszej.

### **Czy odtwarzacz MXN10 ma pilota zdalnego sterowania?**

Odtwarzacz MXN10 nie ma pilota zdalnego sterowania? Urządzenie można kontrolować, a ustawienia zmieniać za pomocą aplikacji StreamMagic.